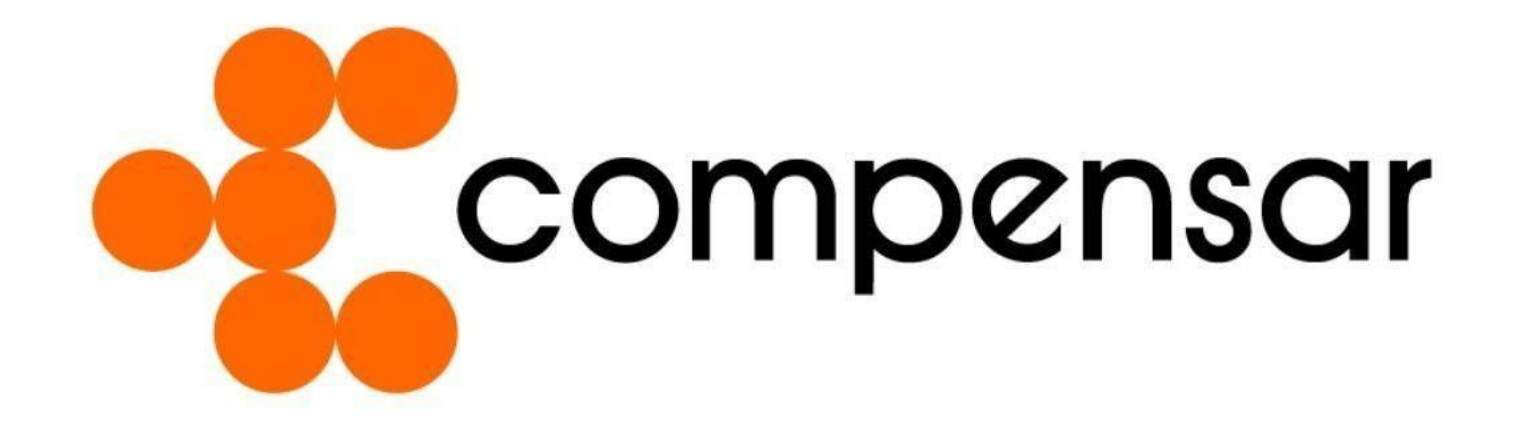

Señor Usuario, sigue las siguientes indicaciones para que el proceso de completar la Declaración Juramentada sea exitoso.

1. Ingresar a:

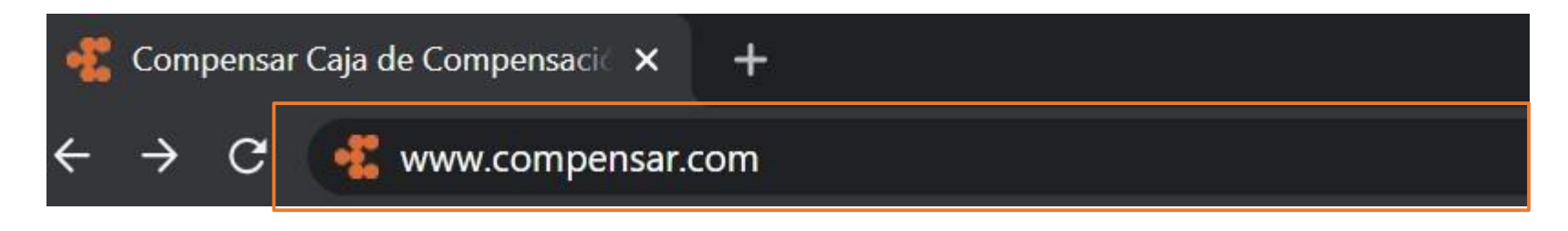

2. Luego, en la parte superior derecha vas a encontrar un ícono que dice **Transacciones en línea,** ingresa ahí.

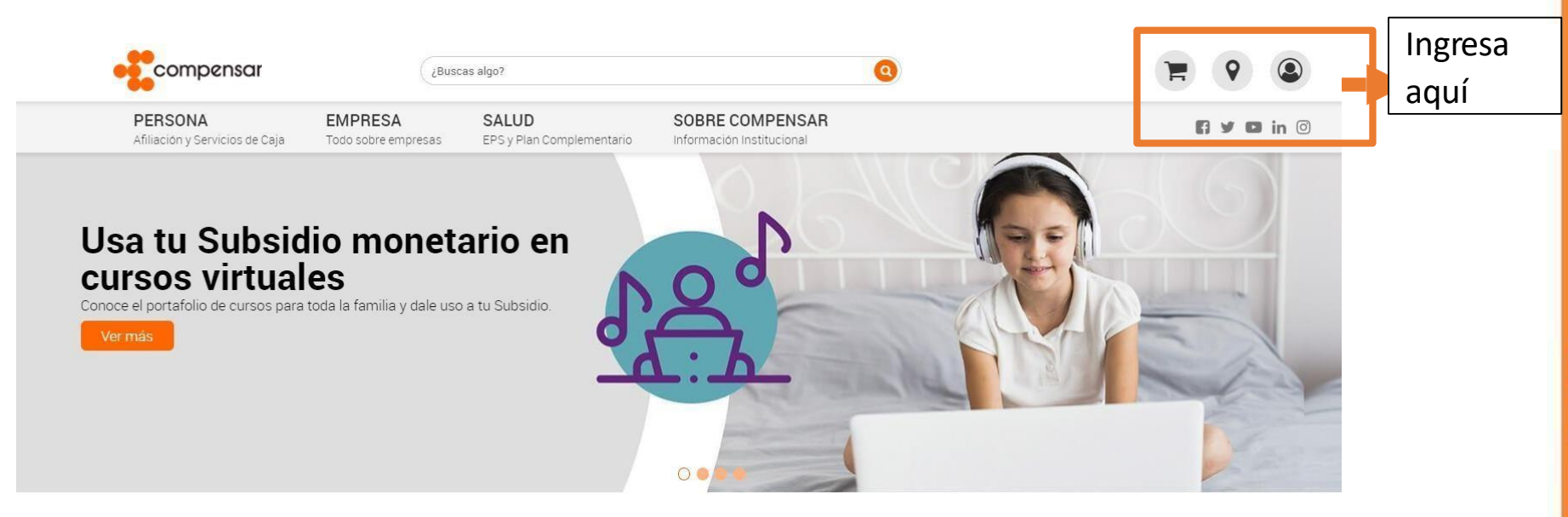

3. Al entrar a la zona de registro e ingreso, selecciona tu tipo de documento y escribe tu número de identificación y clave personal. Al completar estos datos, selecciona **ingresar.**

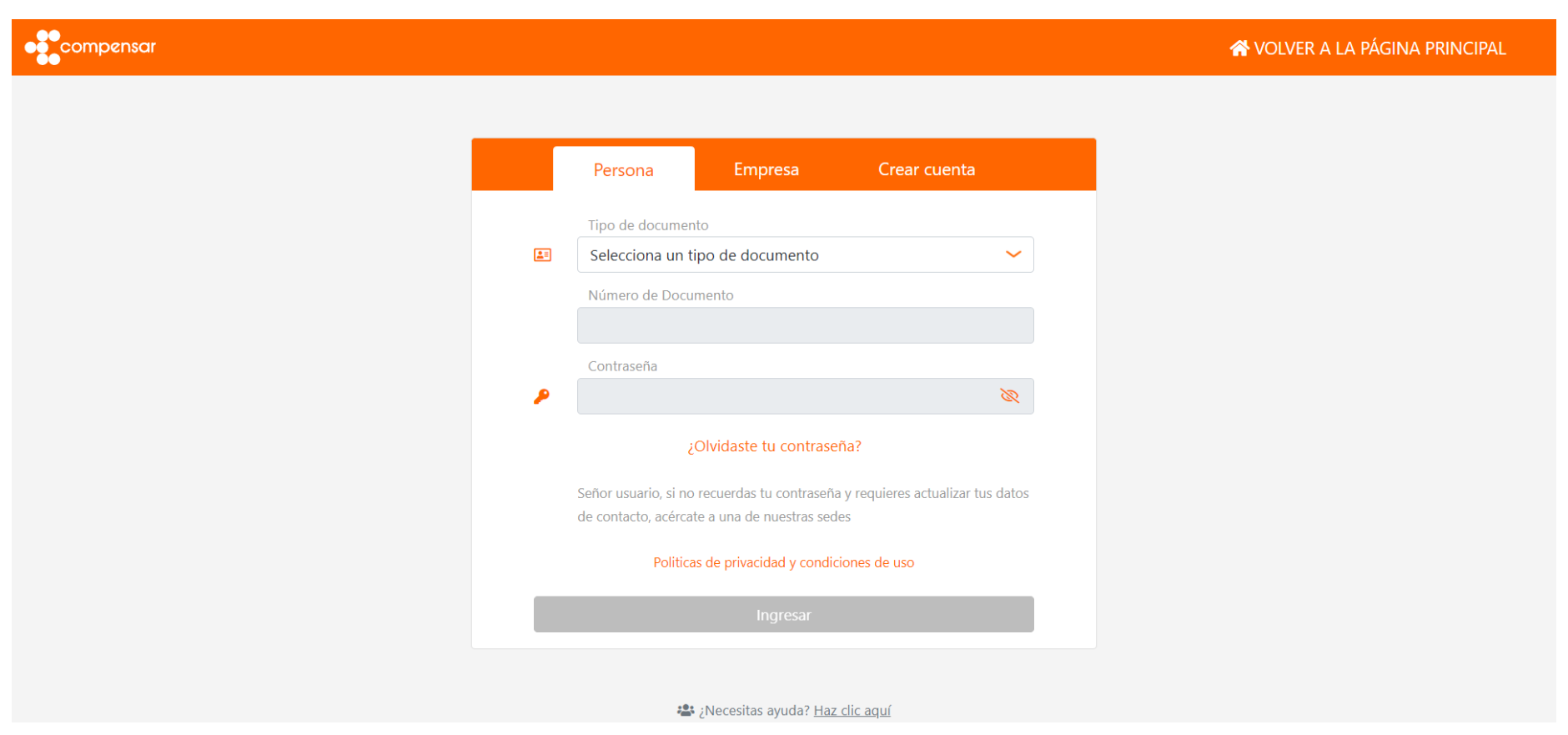

4 .Cuando te encuentres dentro del módulo podrás ver tu nombre.

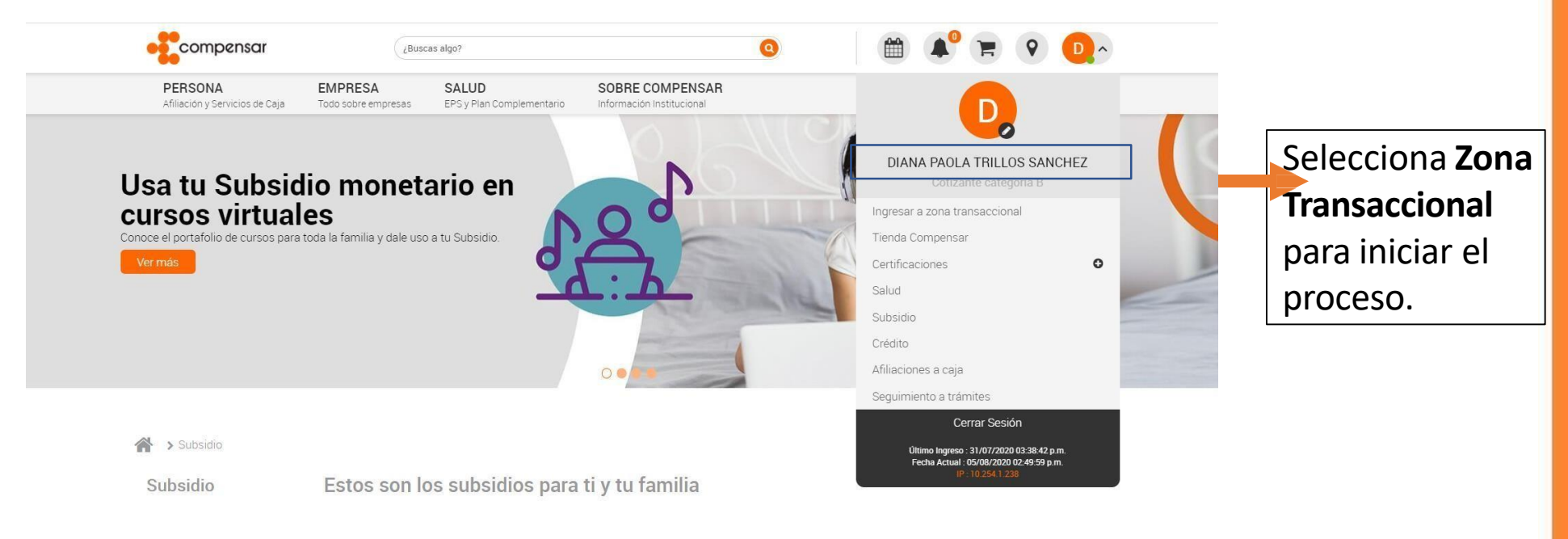

5. Si tienes afiliados a tus beneficiario(s) a los servicios de la caja, puedes iniciar el proceso de radicación de los documentos, solicitar Subsidio monetario. De lo contrario, debes primero afiliar a tus beneficiarios.

Una vez ingreses, vas a encontrar una lista en la parte izquierda con las diferentes opciones por favor elige la opción **Subsidio monetario y "Solicitar Subsidio monetario".**

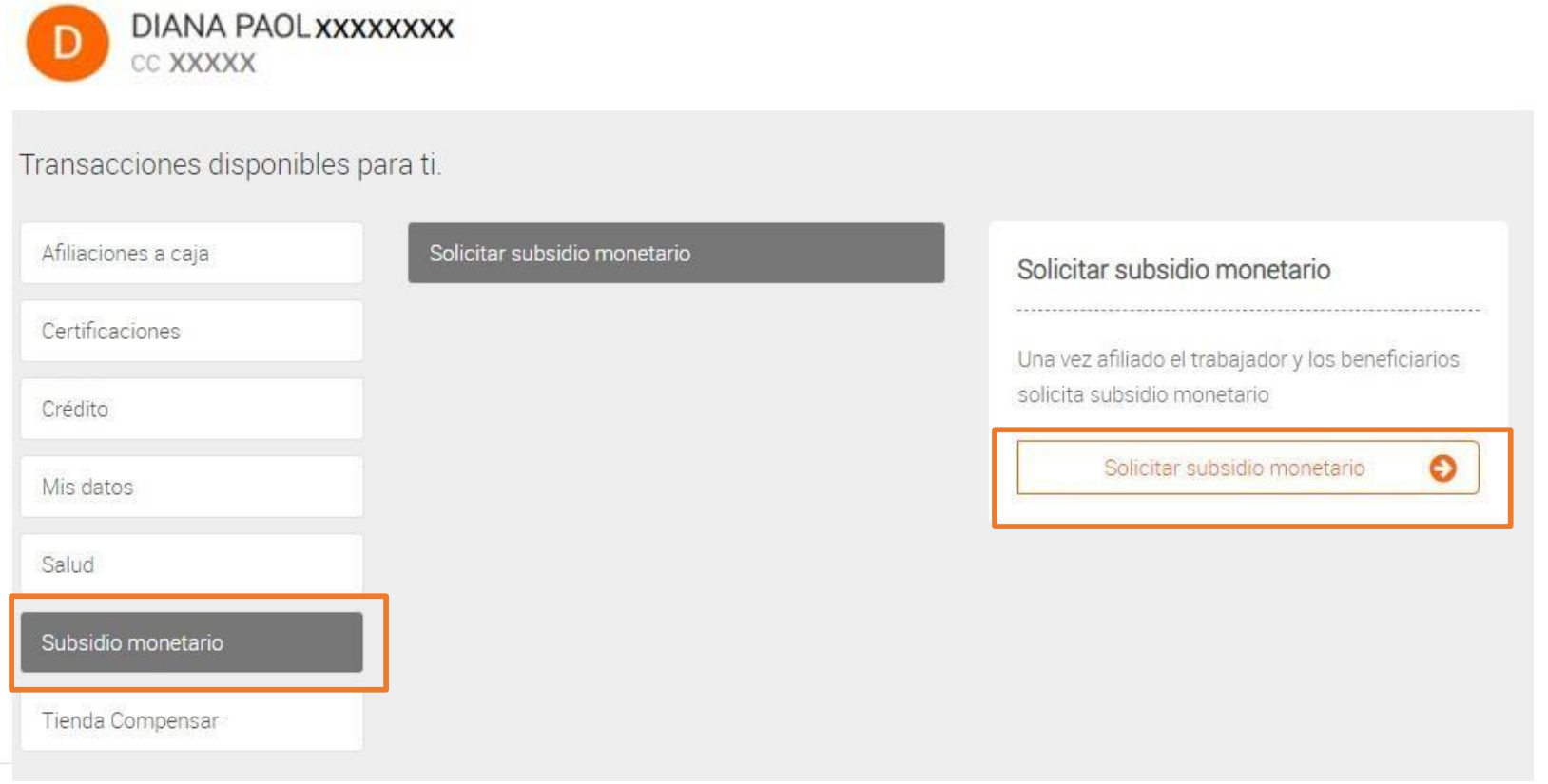

7. A continuación encontrarás el paso a paso para realizar la solicitud de **Subsidio monetario.**

**Nota: una vez selecciones la tarjeta de cada beneficiario se habilitarán en la parte inferior los documentos pendientes por cada uno.**

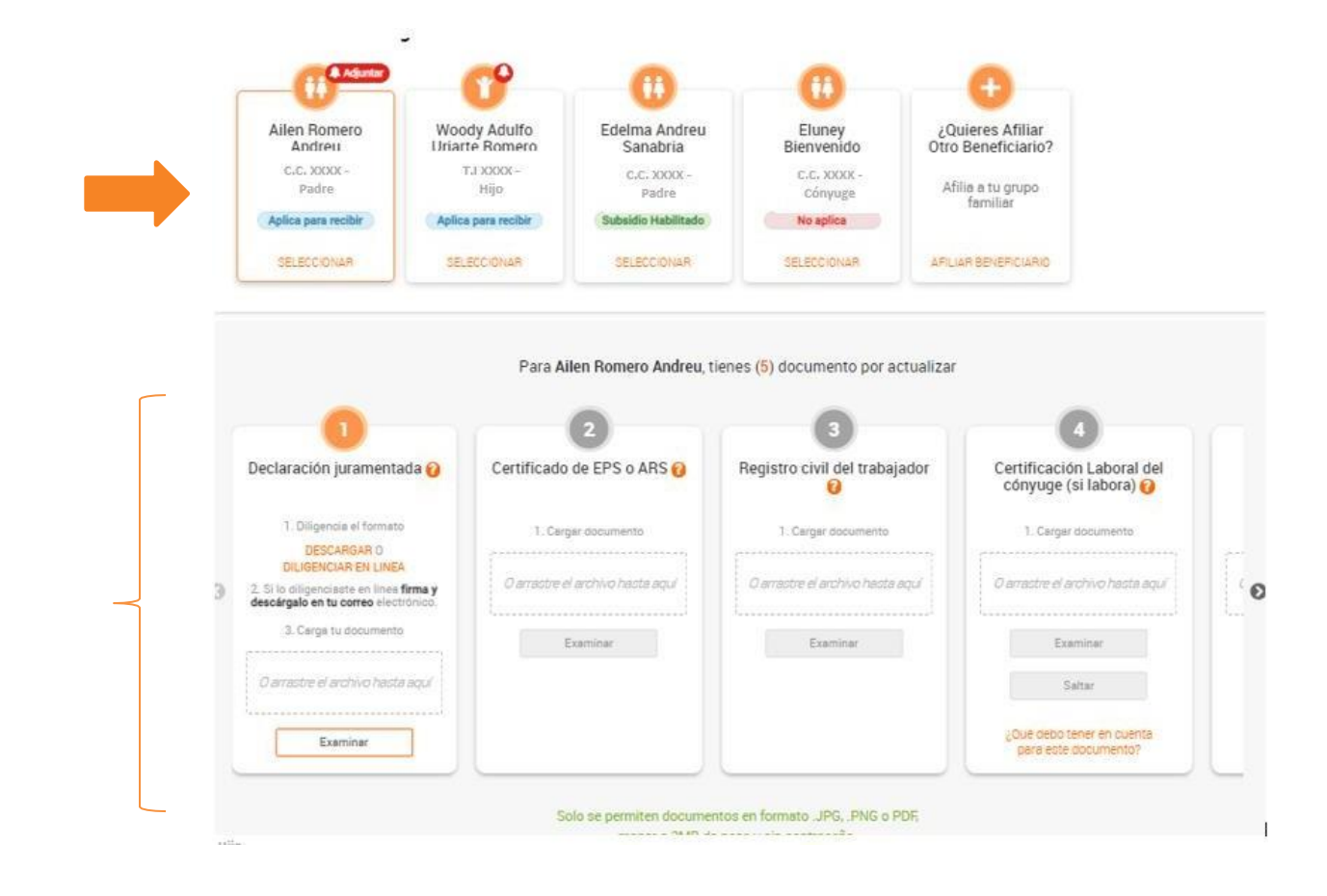

Es importante tener en cuenta que solo debes elegir una de las dos opciones y todos los campos que encuentren con asterisco (\*) son obligatorios.

Opción 1: descargar el formato para imprimir, diligenciar, firmar y posteriormente escanear y adjuntar.

Opción 2: diligenciar en línea, firmar y guardarlo en su equipo.

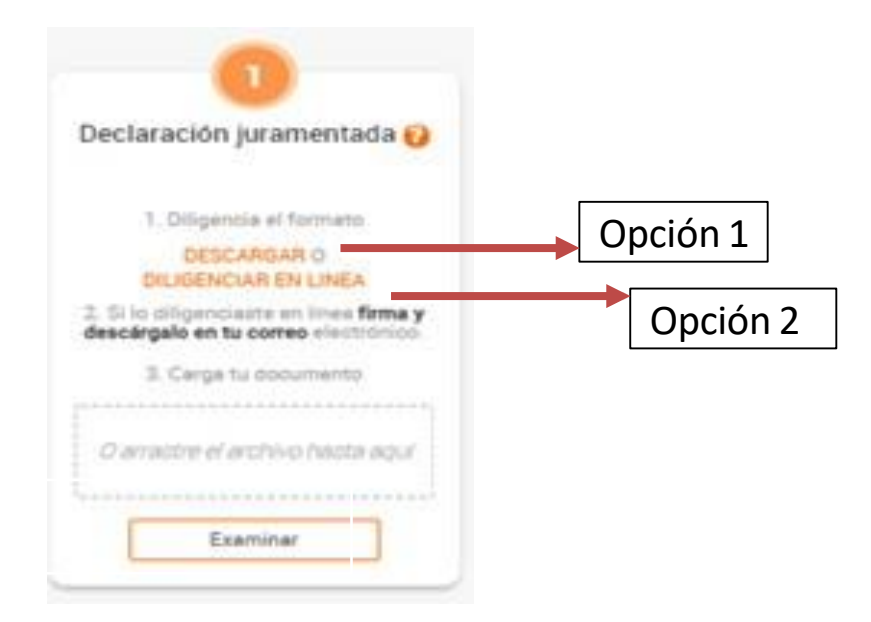

**Nota:** Señor usuario te recordamos que debes adjuntar una declaración juramentada de convivencia económica por el grupo familiar; si tienes otras solicitudes de tus demás beneficiarios puedes adjuntar el mismo documento.

#### Formato 1 para impresión

8

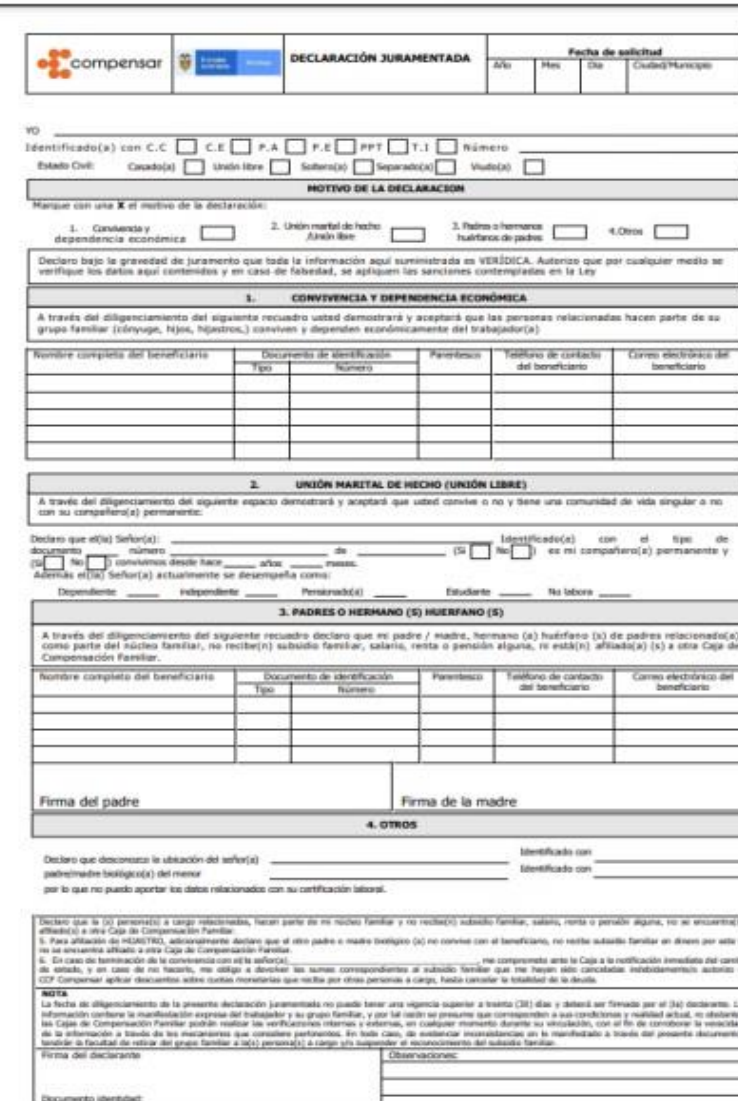

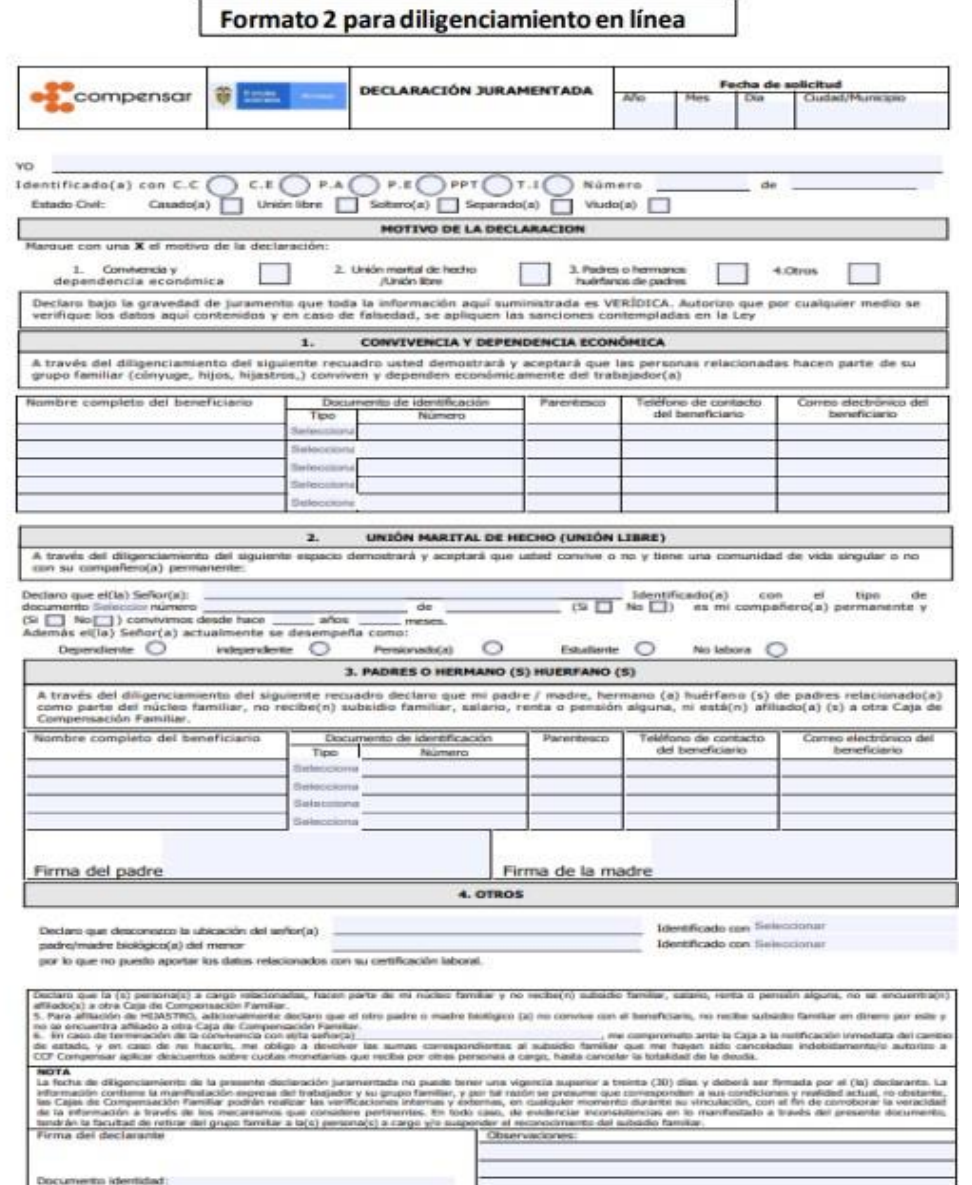

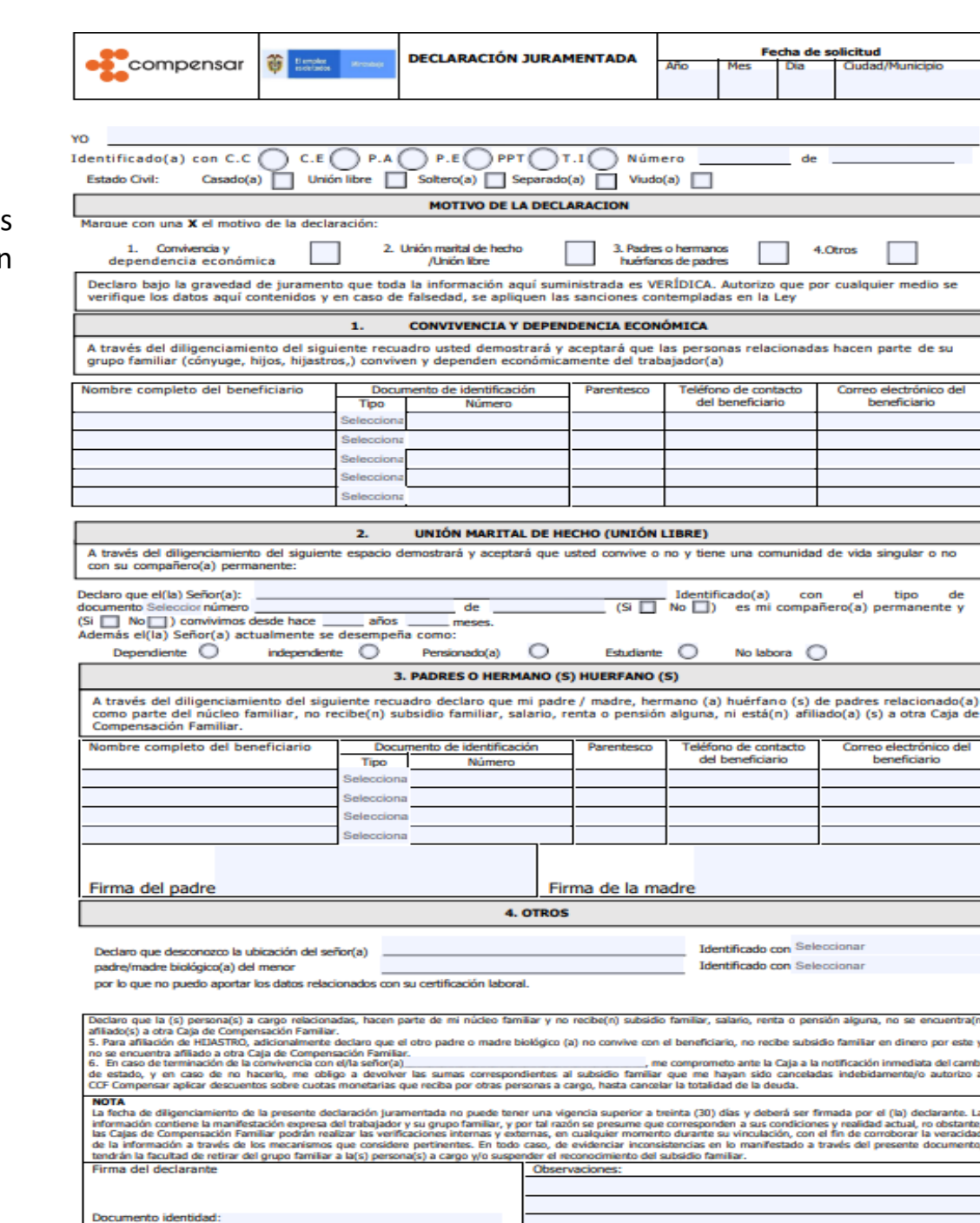

### GUÍA DE USUARIO DECLARACIÓN JURAMENTADA

Pasos para completar el formulario:

• Debes completar todos los espacios que se requieran para la validación y estudio exitoso de la solicitud.

- Al inicio del documento, debes registrar la fecha completa y ciudad/ municipio.
- información identificación, personal: estado nombres, civil, etc. Recuerda completar los datos personales, los cuales son obligatorios, para que el proceso sea exitoso. • Debes completar cada campo con la
- Con una X , debes seleccionar el motivo de presentación de la declaración.
- En el punto 1, debes registrar a las personas que conviven y dependen económicamente de ti: hijos, cónyuge o compañero permanente (incluido el cónyuge si no trabaja).

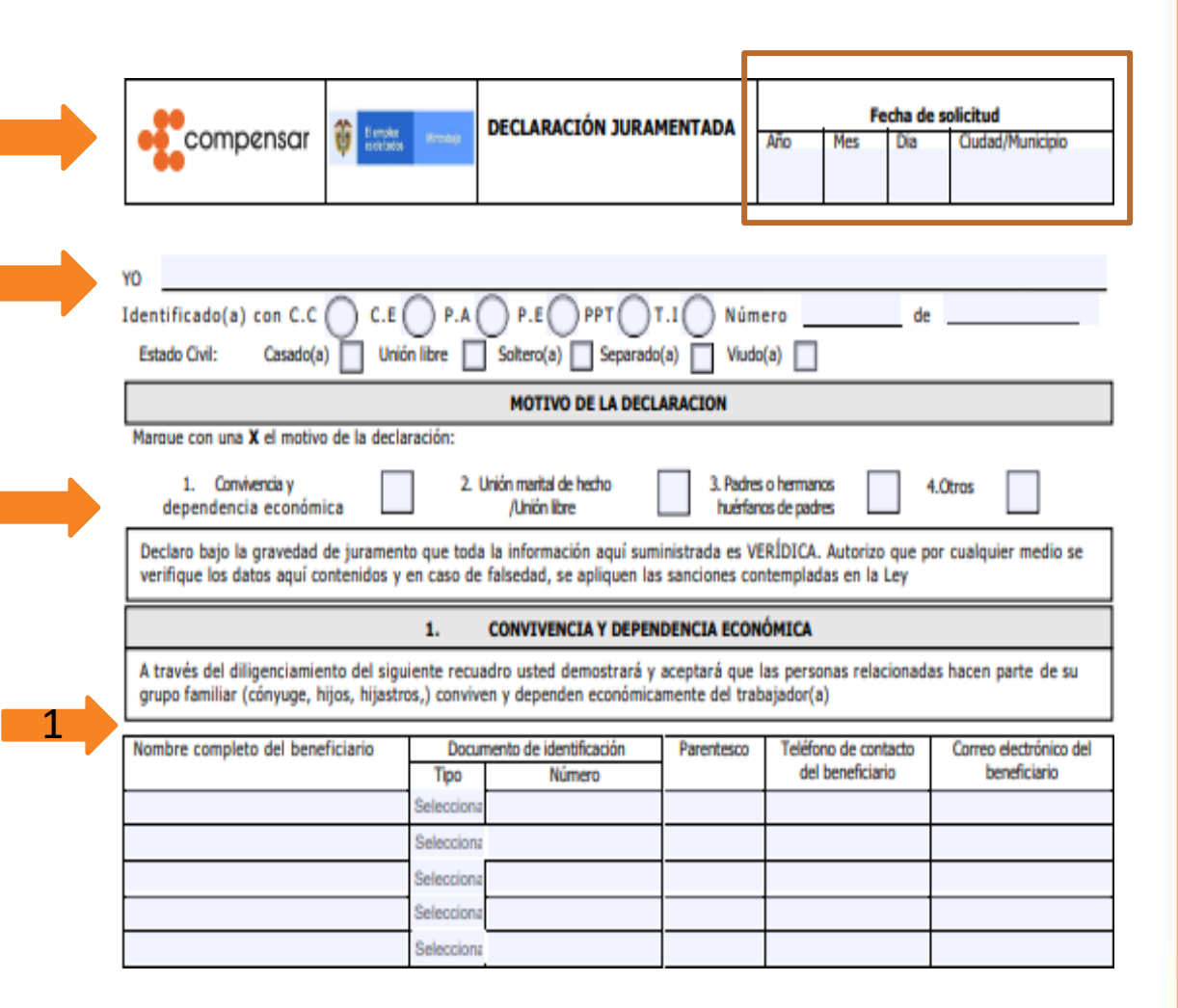

2

3

4

- En el punto 2, si convives con el cónyuge o compañero/a permanente se deben incluir los datos solicitados, importante marcar las opciones de años o meses de convivencia. Si no convives con el cónyuge o compañero/a permanente debes marcar el **NO convivimos.**
- En el punto 3; debes relacionar aquí la información de los padres o hermanos huérfanos que dependen económicamente de ti. Es obligatorio que esté **firmado con puño y letra (no es válido escribir el nombre)** por padre y/o madre del trabajador.
- En el punto 4, debes registrar si desconoces la ubicación de padre/madre biológico del menor.
- En este espacio, el trabajador debe firmar, y escribir el documento de identidad.

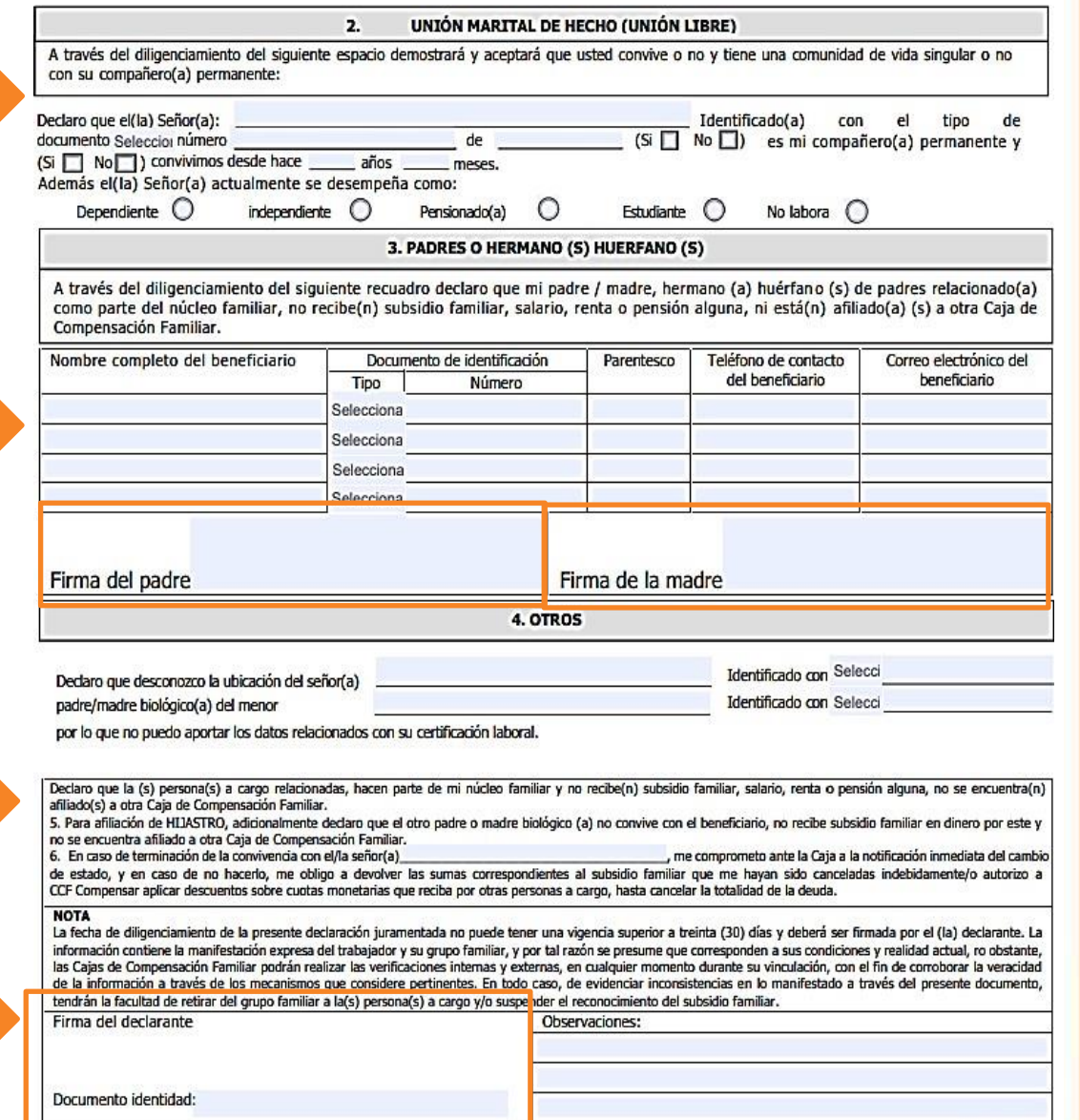

Tener en cuenta los siguientes pasos para formato de diligenciamiento en línea.

- Validar que todos los campos estén diligenciados.
- Descargar y guardar el documento.
- Abrir con Adobe Acrobat.

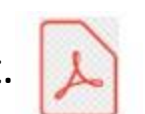

• Para realizar la firma debe habilitar en la parte superior la opción resaltada.

 $\begin{picture}(160,10) \put(0,0){\line(1,0){100}} \put(15,0){\line(1,0){100}} \put(15,0){\line(1,0){100}} \put(15,0){\line(1,0){100}} \put(15,0){\line(1,0){100}} \put(15,0){\line(1,0){100}} \put(15,0){\line(1,0){100}} \put(15,0){\line(1,0){100}} \put(15,0){\line(1,0){100}} \put(15,0){\line(1,0){100}} \put(15,0){\line(1,0){100}}$ 闫  $1/1$ 而  $\circledcirc$ 

• Seleccionar la opción "añadir firma"

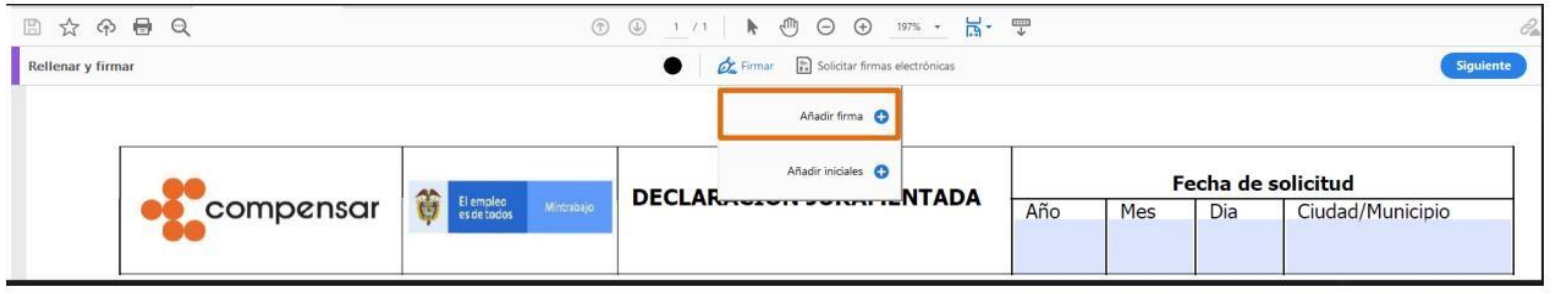

Diligenciar la firma con alguna de las opciones "resaltadas y aplicar"  $\bullet$ 

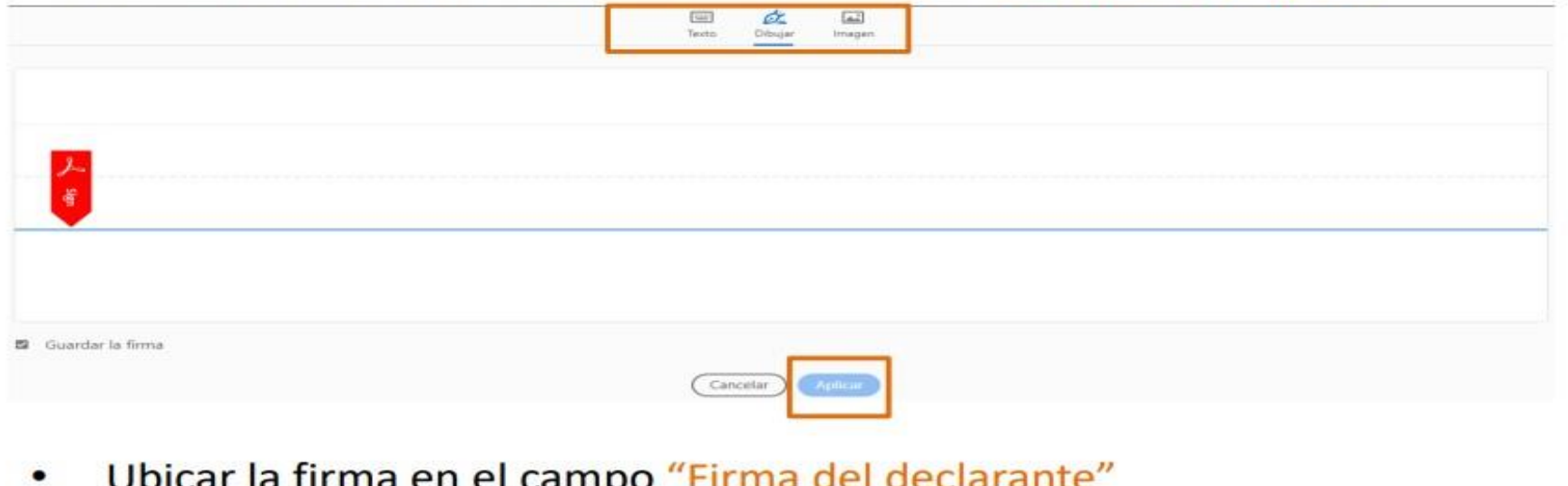

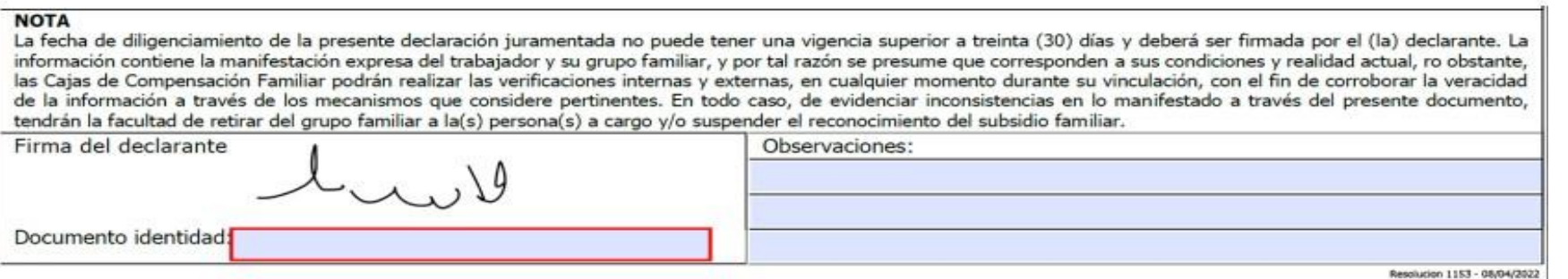

•Por último, debes guardar el documento en el equipo o dispositivo que s usando para completar el formato y adjuntarlo en la opción Subsidio monetario a través de Transacciones en línea.

Una vez se adjunte la Declaración juramentada se visualizará en la tarjeta el siguiente ícono verde que indica que el documento fue adjuntado correctamente.

Recuerda si por error cargaste un archivo que no era, te permitirá eliminar el archivo adjunto,

en la opción borrar. Borrar Para comenzar elige un beneficiario Woody Adulfo Eluney ¿Quieres Afiliar Ailen Romero Edelma Andreu Otro Beneficiario? Andreu Uriarte Romero Sanabria Bienvenido C.C. KXXX T.I. KRXX T.L. XXXX C.C., KRXK Padra Afilia a tu grupo satin. **Hill** Conyuge familiar Aplica para recibir Aplica para recibir Subsidio Habilitado No aplica SELECCIONAR **SELECCIONAR SELECCIONAR SELECCIONAR** AFILIAR BENEFICIARIO Para Ailen Romero Andreu, tienes (5) documento por actualizar Declaración juramentada Certificado de EPS o ARS Registro civil del trabajador Certificación Laboral del cónyuge (si labora) 1. Diligencia el formato 1. Carosi documento 1. Cargar documento 1. Carner documento **DESCARGAR O DILIGENCIAR EN LINEA** O arrastre el archivo hasta agui O arrastre el archivo hasta aqui O arrastre el archivo hasta aou 2. Si lo diligenciante en linea firma y Sescárgalo en tu correo electrónico 3. Carga tu documento Examiner Examinar Esaminar **MIVER DECLARACION IURAMENTADA - COPIA (2) PDF** Saltar Borrar Oue debo tener en cuenta para este documento? Solo se permiten documentos en formato JPG, PNG o PDF,

**¡Muchas gracias y esperamos que su proceso sea exitoso!**